## Одлучивање (гранање)

Када је доношење одлука у питању, Scratch нуди:

- операторе поређења
- блокове за одлучивање (гранање програма)

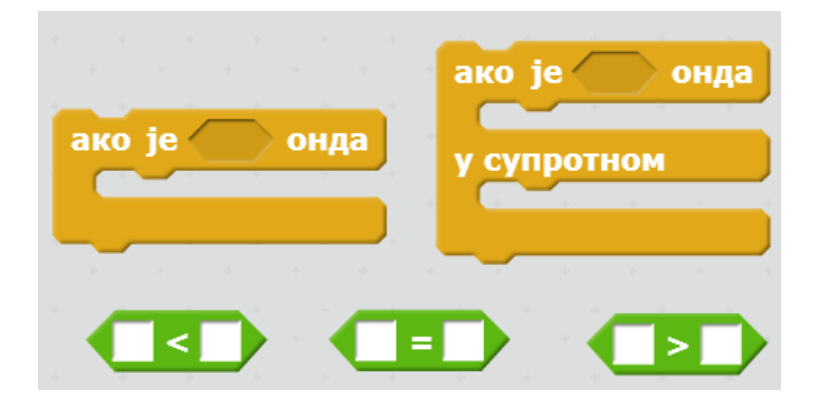

## Задатак 1: **шарена лоптa мења ефекат боја на десној половини позорнице**

Убаци лика шарену лоптицу и позадину xy-grid

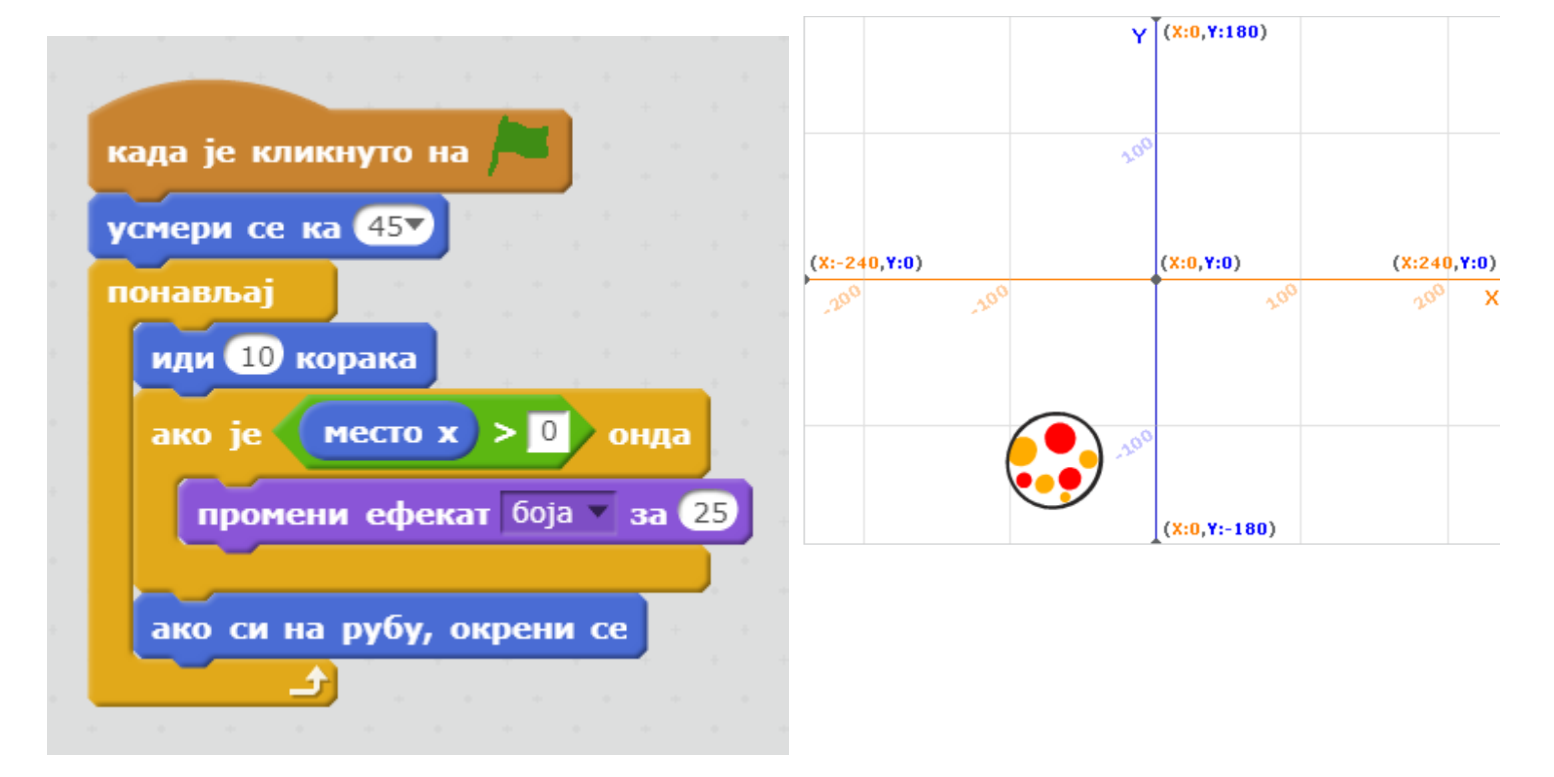

## Направи КВИЗ на основу примера датог испод

Први пут си у ситуацији да програм који правиш **комуницира са корисником.**

Да би комуникација била могућа, треба да користиш блок из категорије **Осећаји**.

На пример, ако желиш да поставиш питање: "Како се назива наука о биљкама?", блок ће изгледати овако:

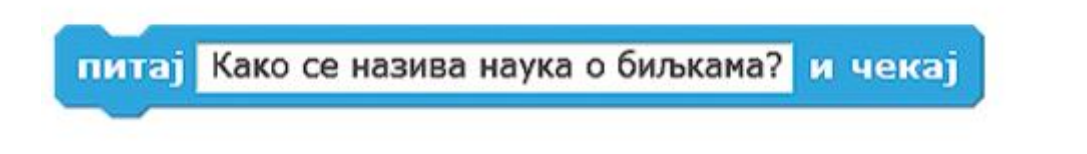

Након извршавања овог блока, на позорници ће се појавити простор за унос одговора:

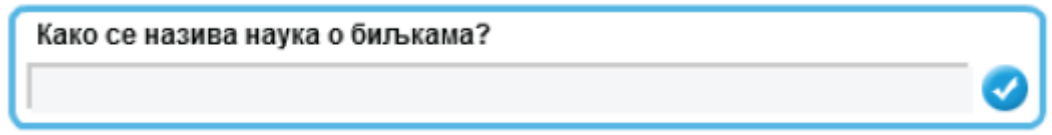

**Одговор** који корисник унесе смешта се у меморију рачунара,

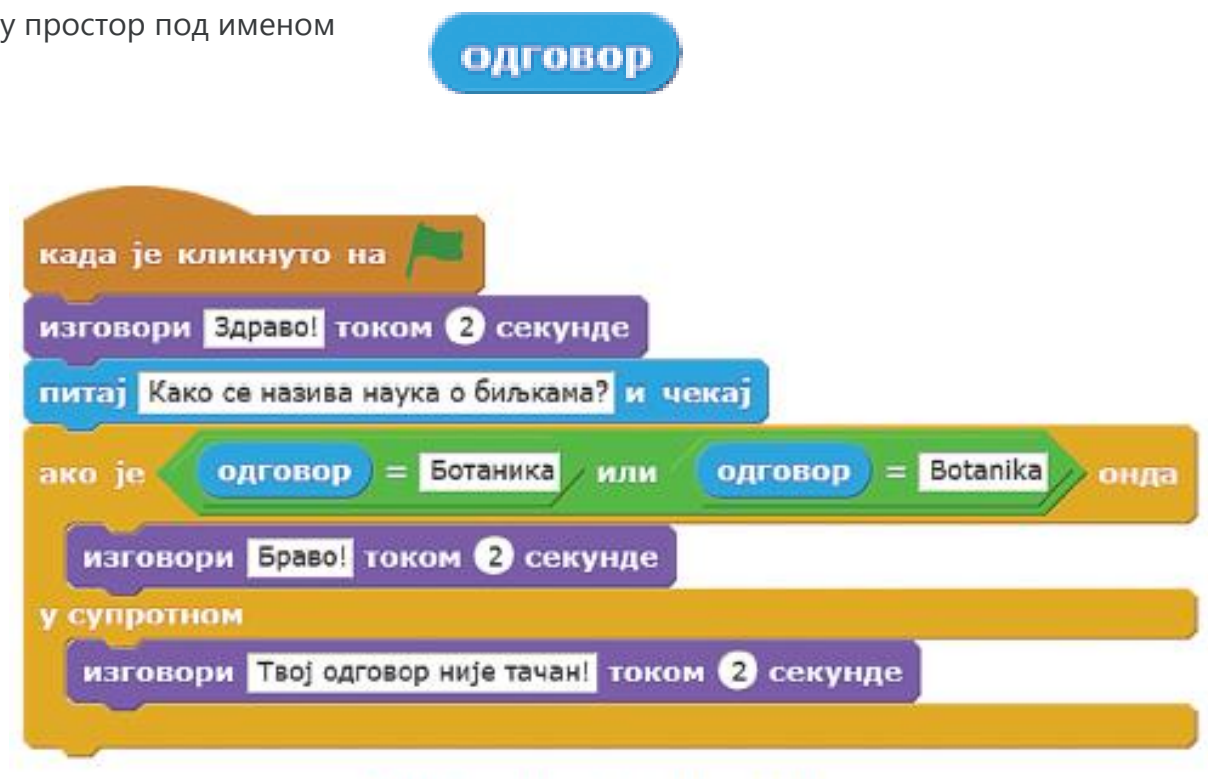

Слика. Програм (Scratch)

Ако желиш да додаш поене, направи нову променљиву ПОЕНИ у категорији блокова **ПРОМЕНЉИВЕ (ПОДАЦИ**, уколико радиш у скречу2) ,

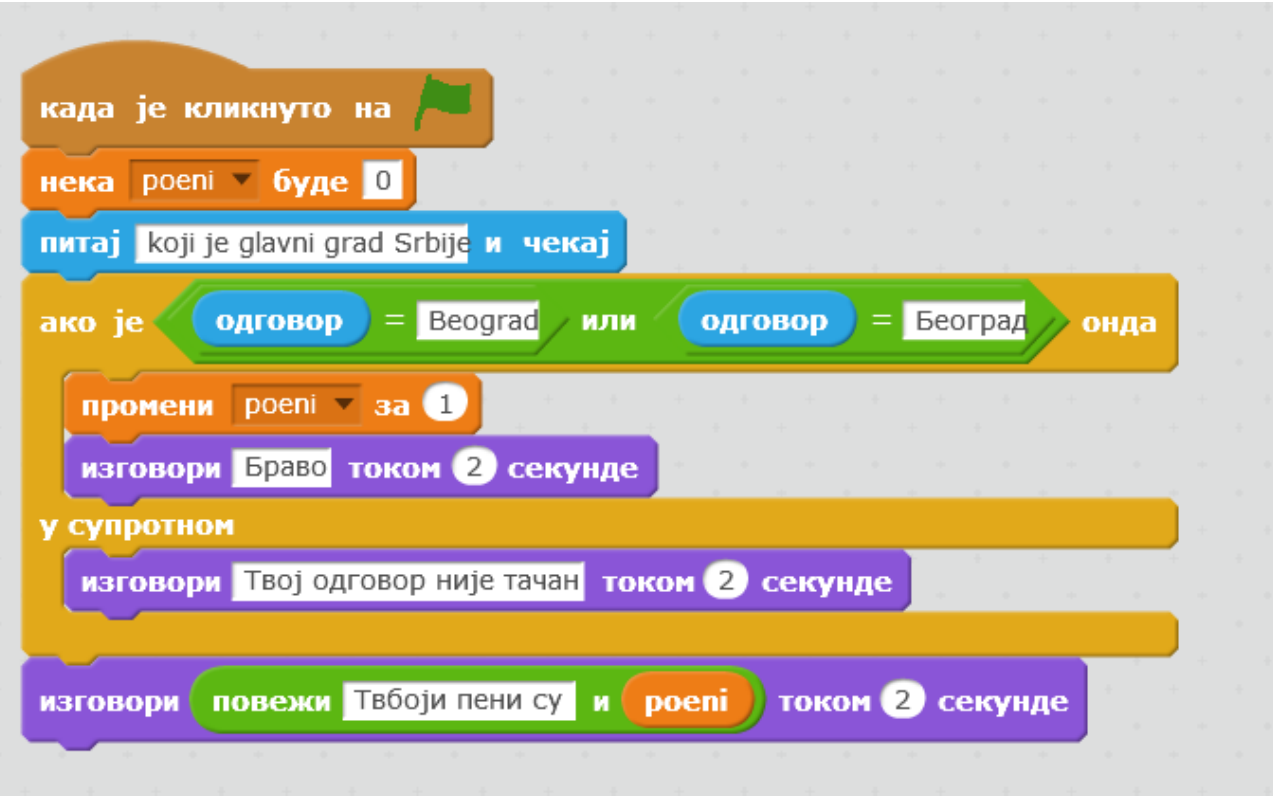